## **HOW TO ADD A CLASS TO THE SHOPPING CART**

This guide will show you how to add a class to your Shopping Cart any time after enrollment appointments become available and before enrollment begins for a term.

1. Go to [https://sa.peralta.edu](https://sa.peralta.edu/) and log in to your Student Homepage:

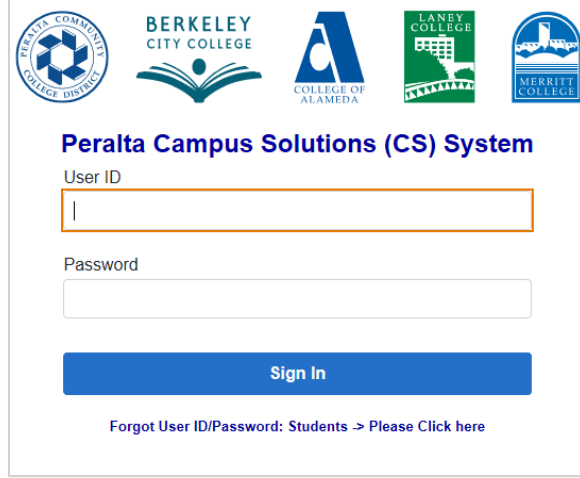

2. Click the 'Manage Classes' tile:

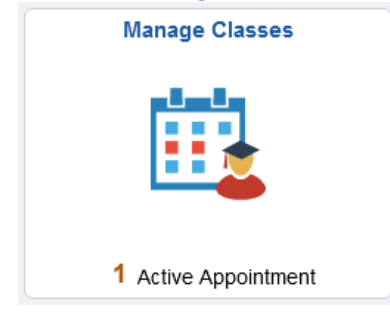

3. From the left-hand menu, select 'Class Search and Enroll', then select a term:

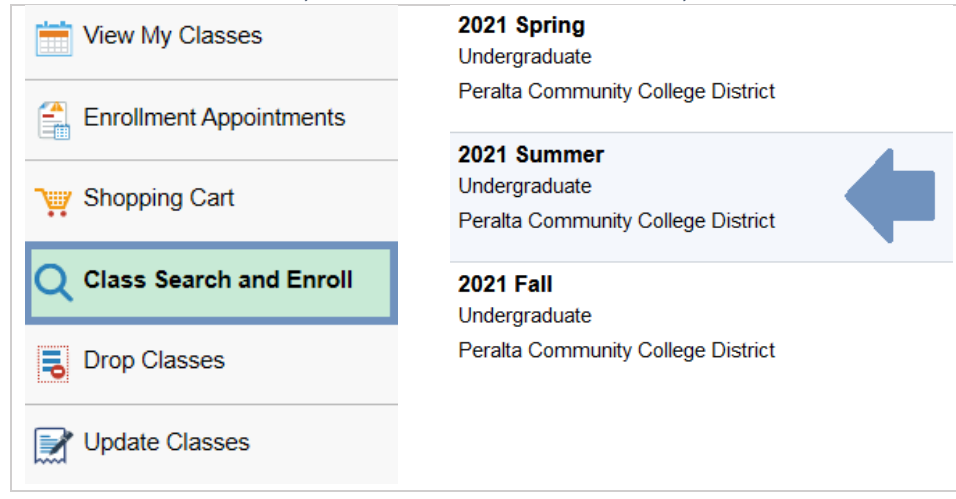

4. Enter either class subject (english), class subject and catalog number (ENGL 1A) or class number (30151) in the 'Search For Classes' field to begin your search:

*NOTE: At the moment you will need to enter class information before you are able to narrow down your search. We are currenlty working to move the search filters to the beginning of the search*

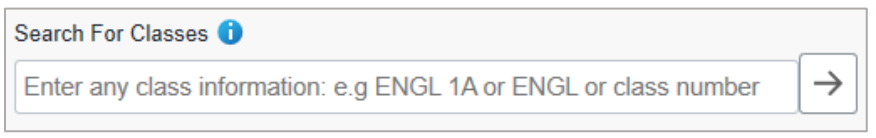

For example, if you enter ENGL 1A in the 'Search For Classes' field and click the Search arrow or the ENTER key, your Class Search Results may look similar to this:

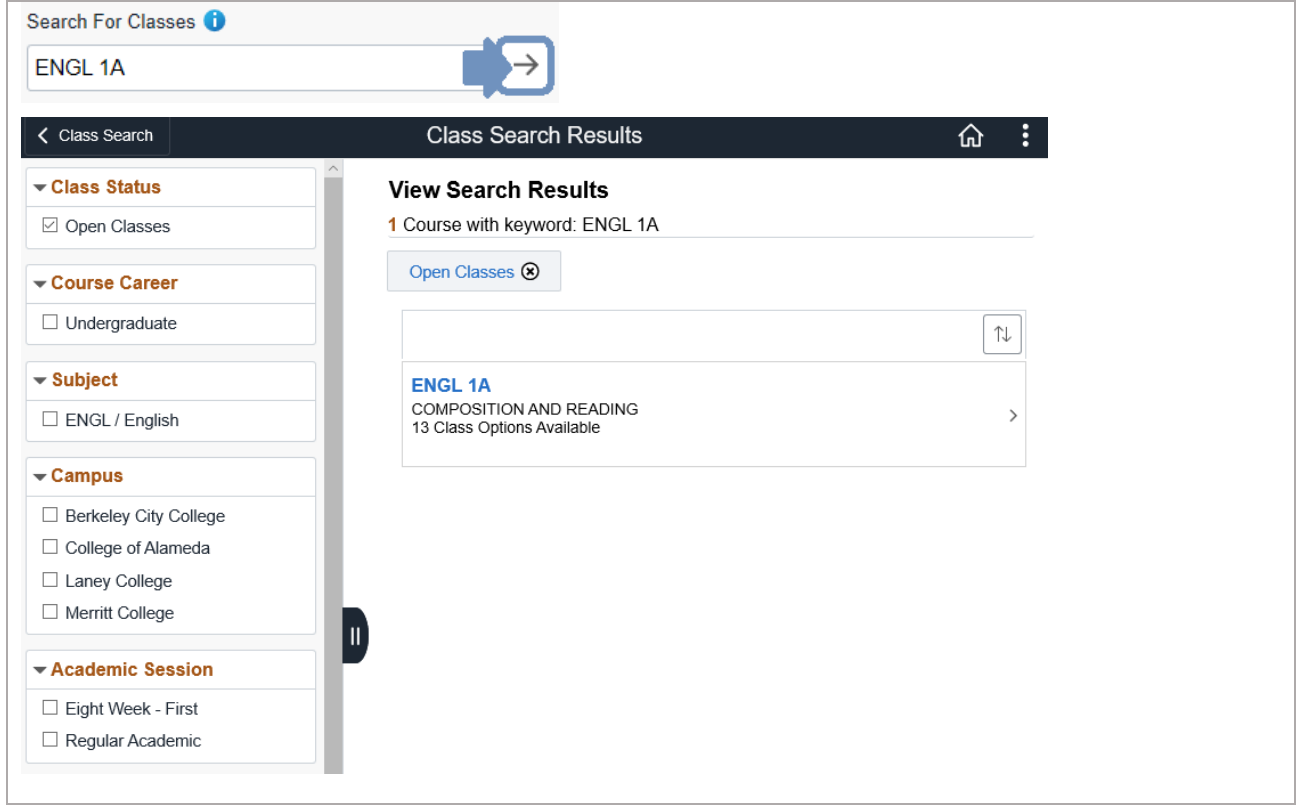

To view all the sections available, click the class bar to expand it. For this example, this will show you all the ENGL 1A available at all colleges or sessions (regular term, late-start, etc.)

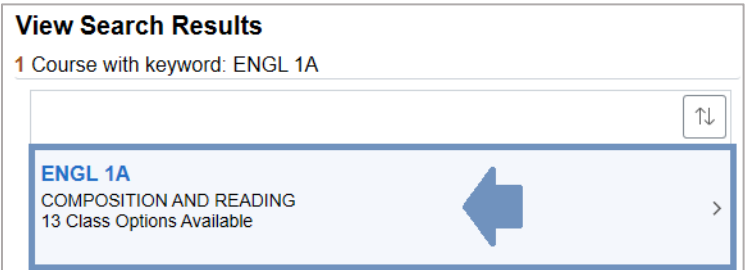

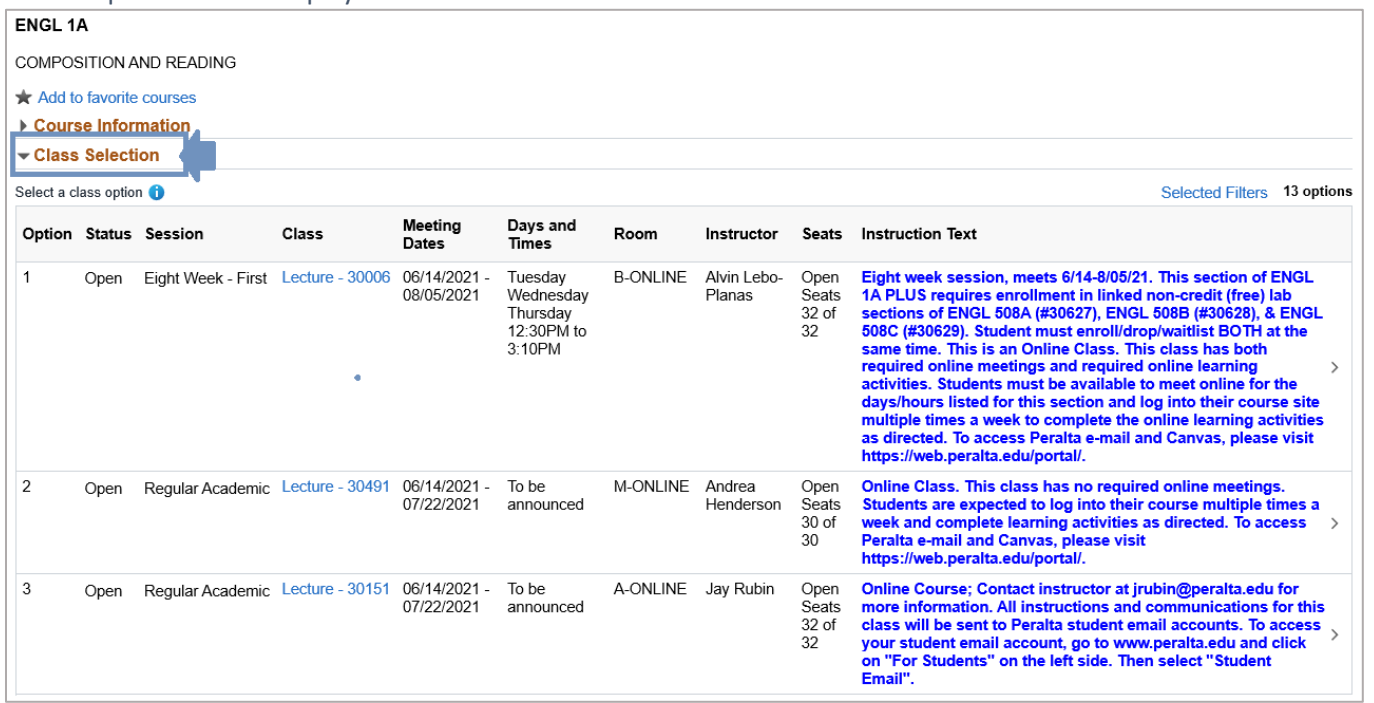

And all options will be displayed under the Class Selection section:

Another option, is to use the filters to narrow down your search results or limit your search to a specific college or session (regular term or late-start classes):

In the example below, by selecting College of Alameda the results go from 13 to 3:

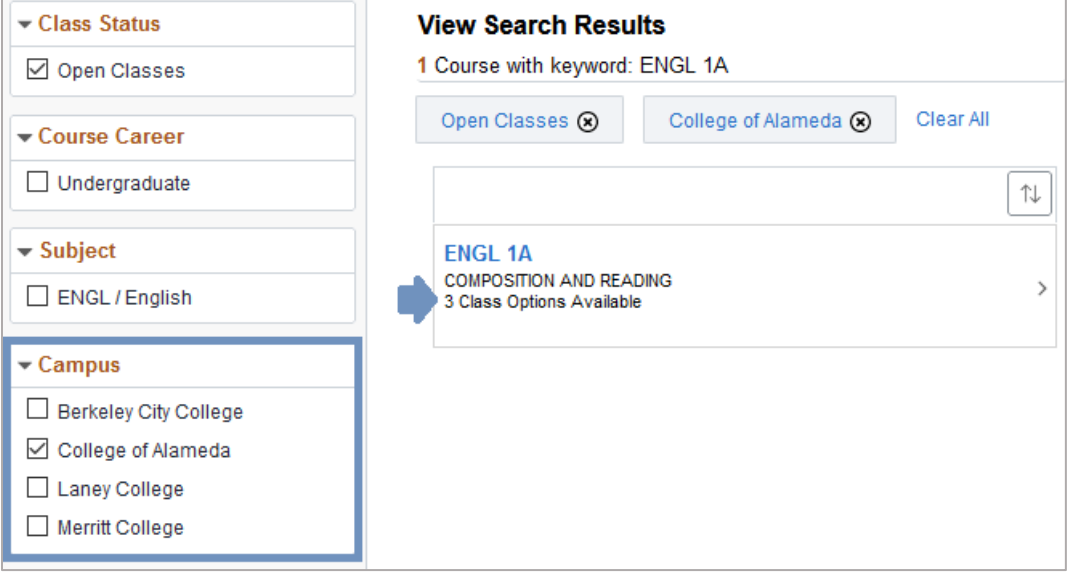

5. To add a class to the Shopping Cart, hover over the class until it turns light blue and click to select it:

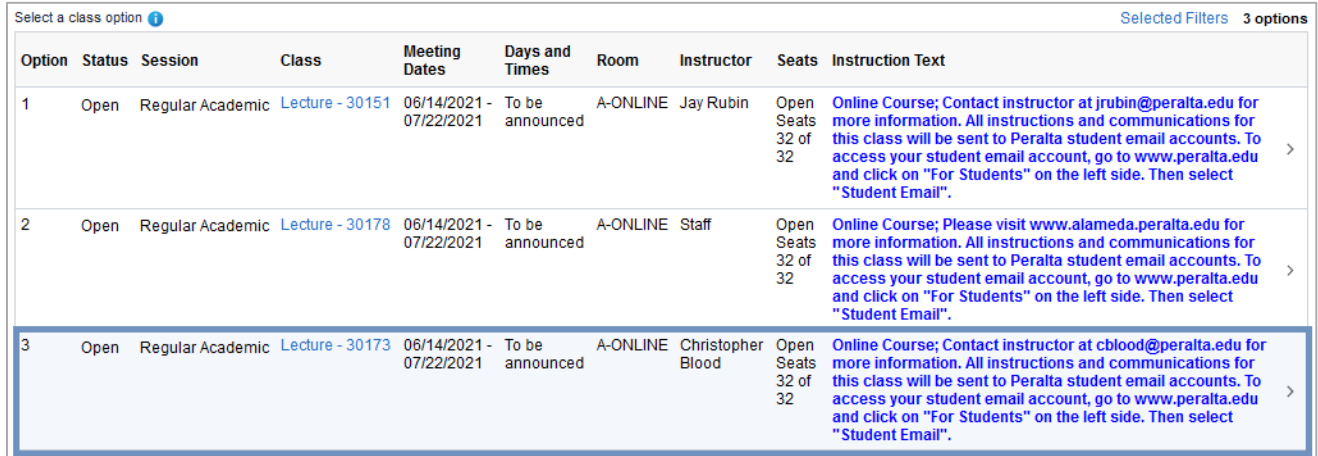

6. The class will be moved to Step 1 of 3: Review Class Selection. To move to Step 2, click the 'Next' button in the upper corner:

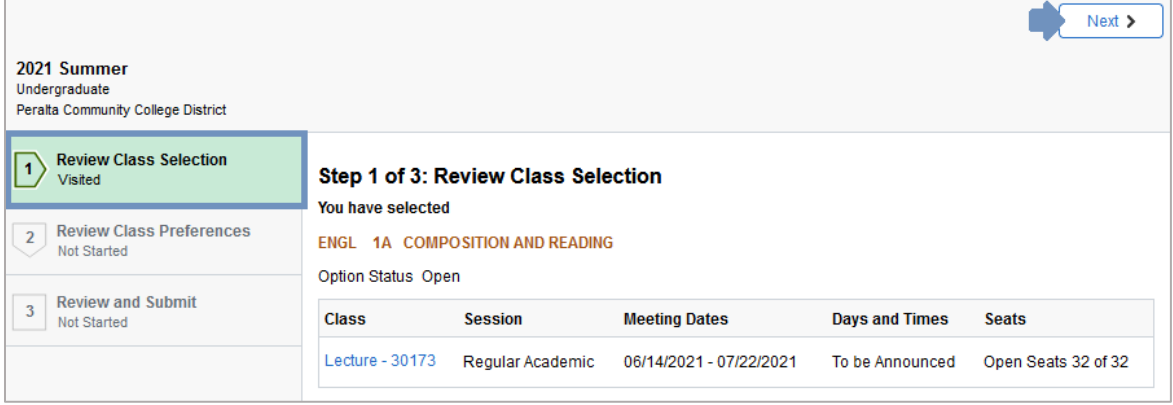

7. In Step 2 of 3 you have the options for adding to the waitlist or using a permission numbers. Leave both items as they are and click the 'Accept' button:

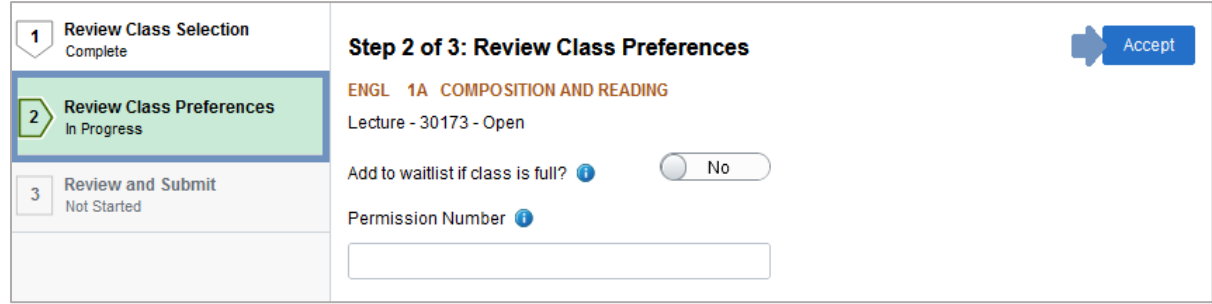

8. In Step 3 of 3 you will review and submit your request to add the class to your Shopping Cart. After clicking the 'Submit' button, click Yes to confirm your submission:

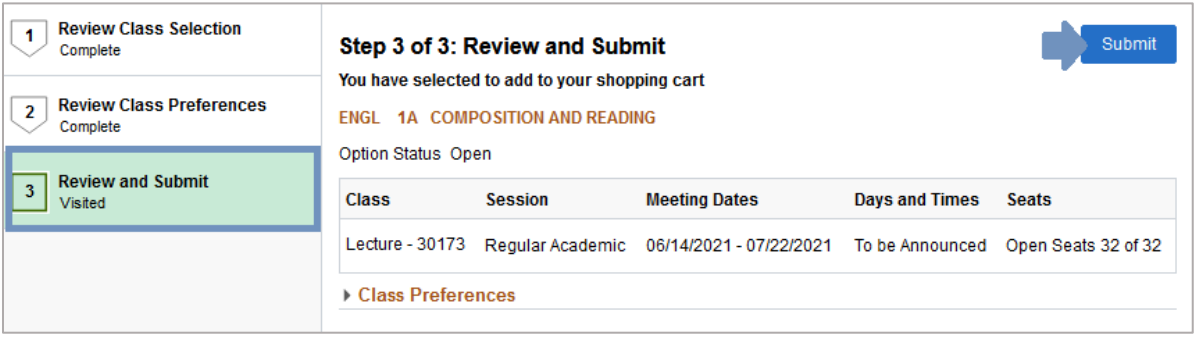

9. You will received confirmation that the class has been added to your Shopping Cart:

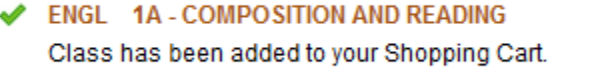

The class will be also listed in the Shopping Cart section:

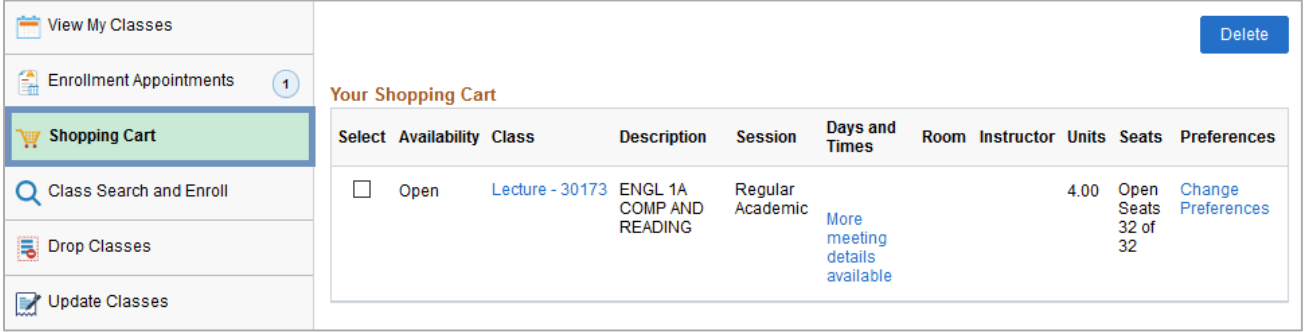

Once the enrollment period for a term opens up, you will see the option to enroll from the classes in your Shopping Cart:

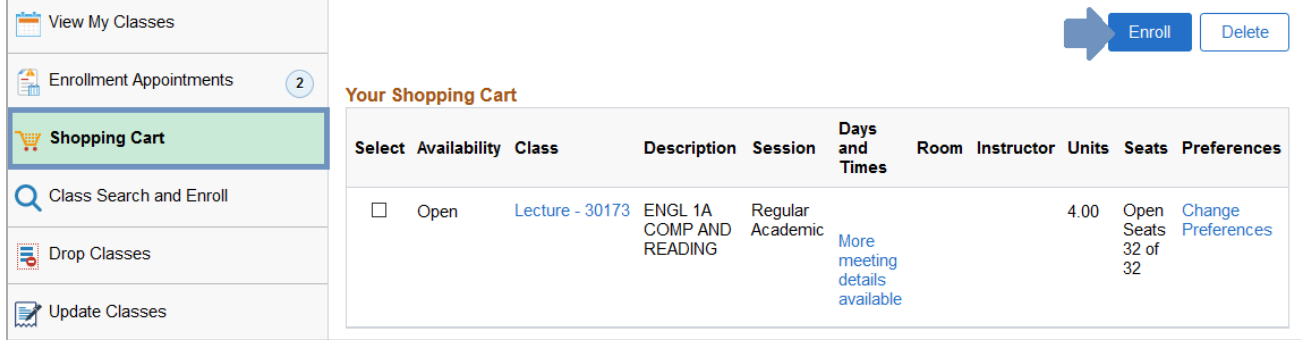